# Creating an event in OBM for your Camp, Holiday or Expedition Notification . . .

Important! Please note that this will guide you through completing your notification with the mandatory requirements for the notification. When creating this event, there will be the option to add additional information in. All mandatory details for the event are indicated in OBM with the wording 'Required' next to the various fields.

### Go to the youth section

In the top left-hand corner, navigate to the youth section that the event relates to (if this is a joint section event, please use one of the sections and this can be shared to the other at a later stage). This will refresh your page on to a new dashboard. Then proceed to 'Programme' along the left-hand side of the page, and in this drop down you will see 'Your Events' – click on this and it will open a new tab for you.

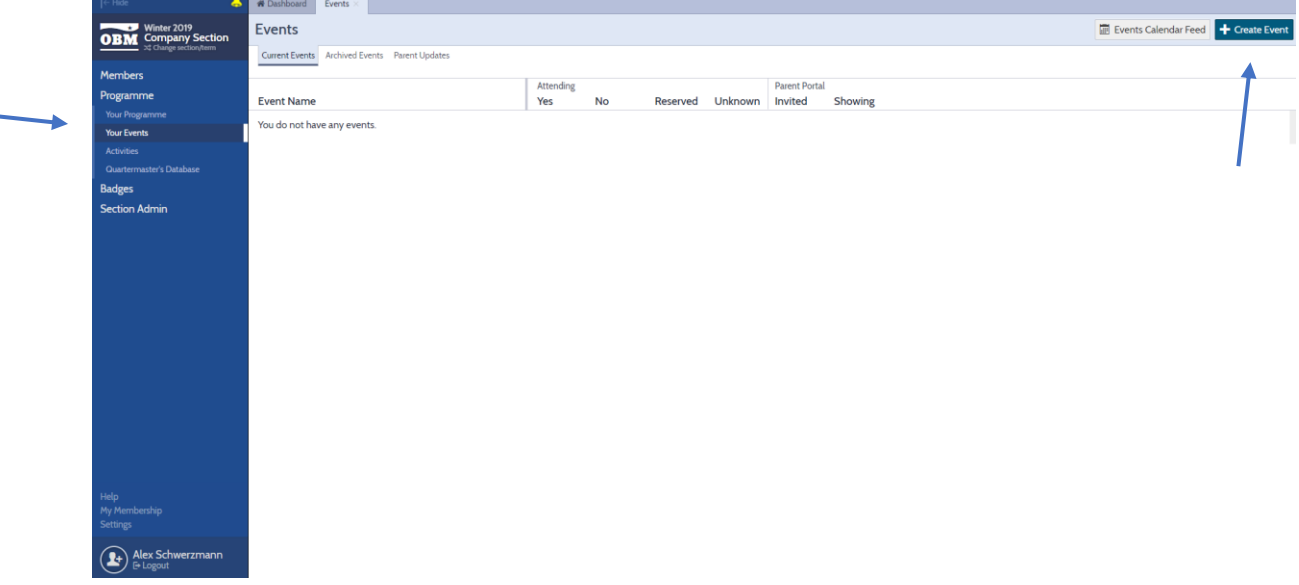

#### Creating the Event

In the top right-hand corner of the screen click on 'Create Event' and then fill out the four steps for creation:

- 1. Fill in a name for the event and select from the drop-down menu an event type then select 'Next'. The event types that create a notification are:
	- a. 'Residential Indoor' Holiday Notification
	- b. 'Residential Canvas Camp' Camp Notification
	- c. 'Residential Overseas' Overseas Notification
	- d. 'Expedition BB Award' Expedition Notification
	- e. 'Expedition Duke of Edinburgh' Expedition Notification

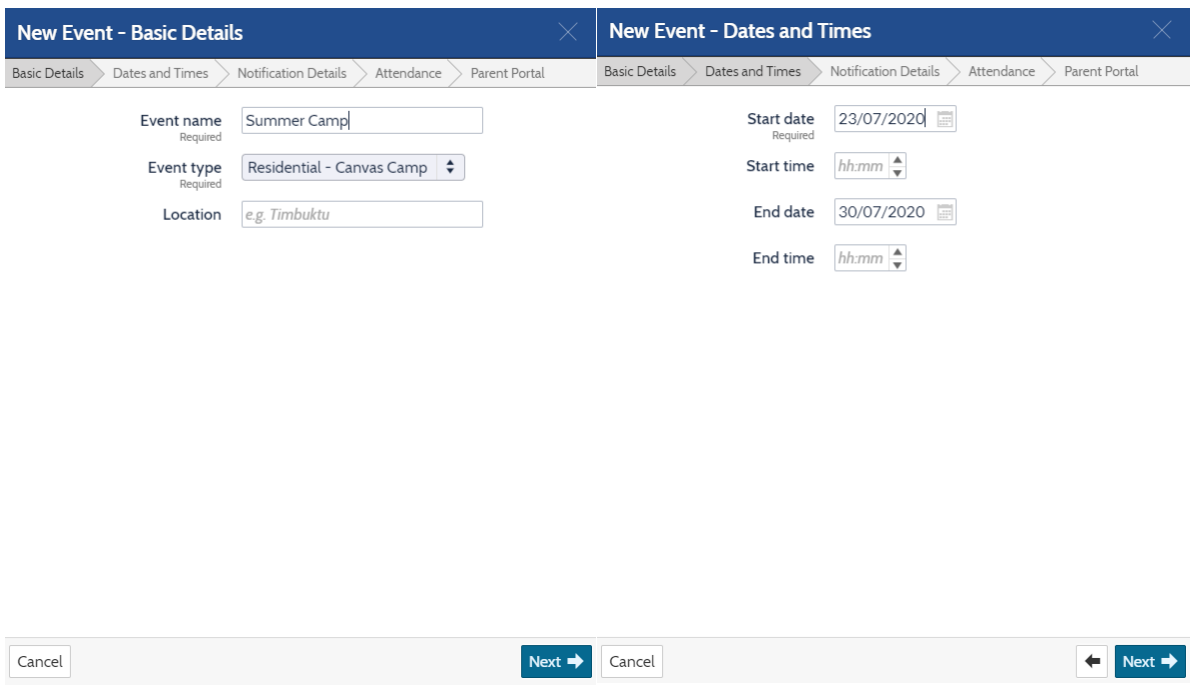

- 2. For the Dates and Times, enter the Start Date and End Date of the event
- 3. Fill in all the location details and estimated numbers.

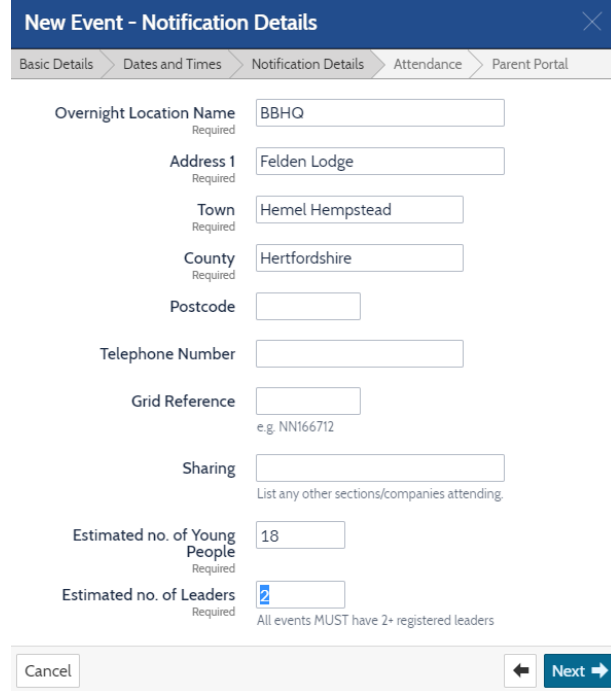

- 4. The next two steps of the event relate to attendance restrictions and Parent Portal engagement. Neither of this are mandatory requirements for the notification, but will need completing with the following information:
	- a. Leave the attendance limit set at '0'
	- b. The Confirmation deadline will need a date; set this as the start date of the event

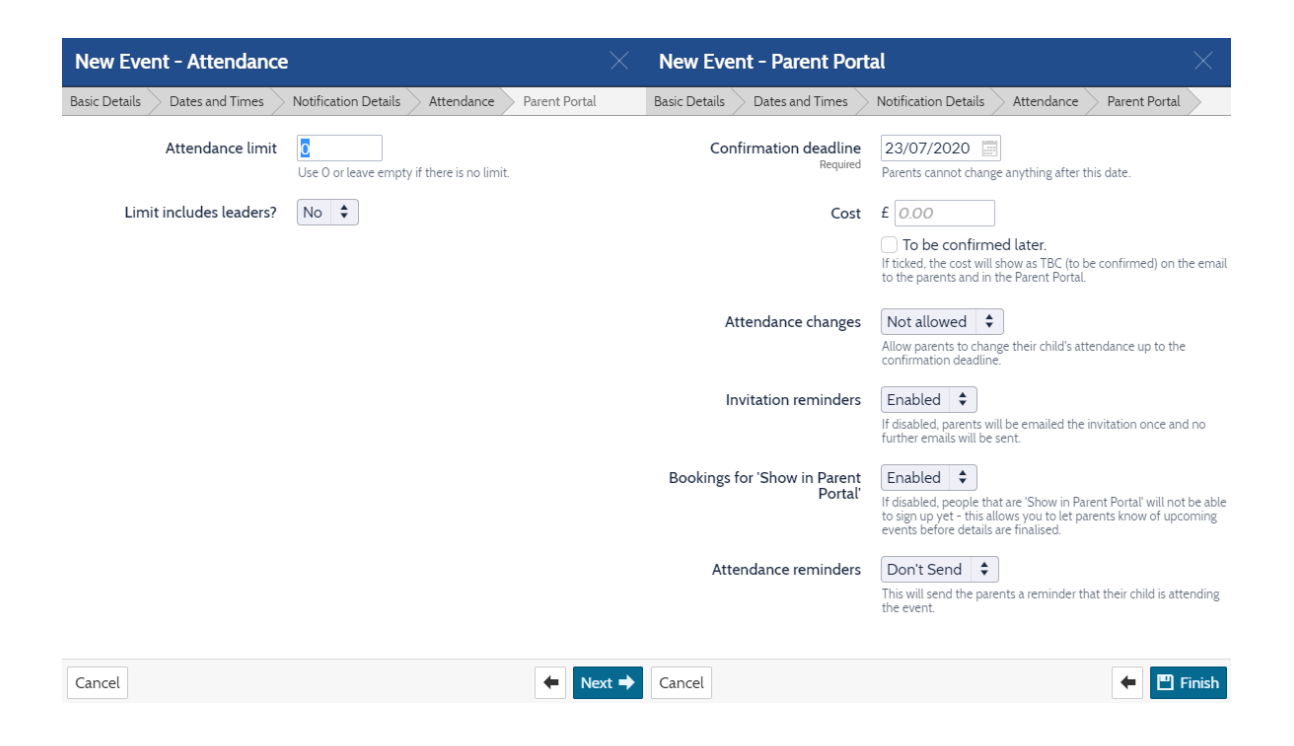

5. Click on 'Finish'

## Sharing an Event

If the Event is a joint event with another Section, Company or Battalion then in the new tab a 'Sharing' button will show in the top right-hand corner of the screen. Click on this to register it as a joint event.

When inviting another section to the event, there are two options available:

- 1. 'Share event with' choose this when it is another section on OBM that your User Account has access to
- 2. 'Or another section' use this when inviting any other section in the organisation. Please note this is not a drop-down option, but the name of the section must be typed (i.e. 1<sup>st</sup> Felden)

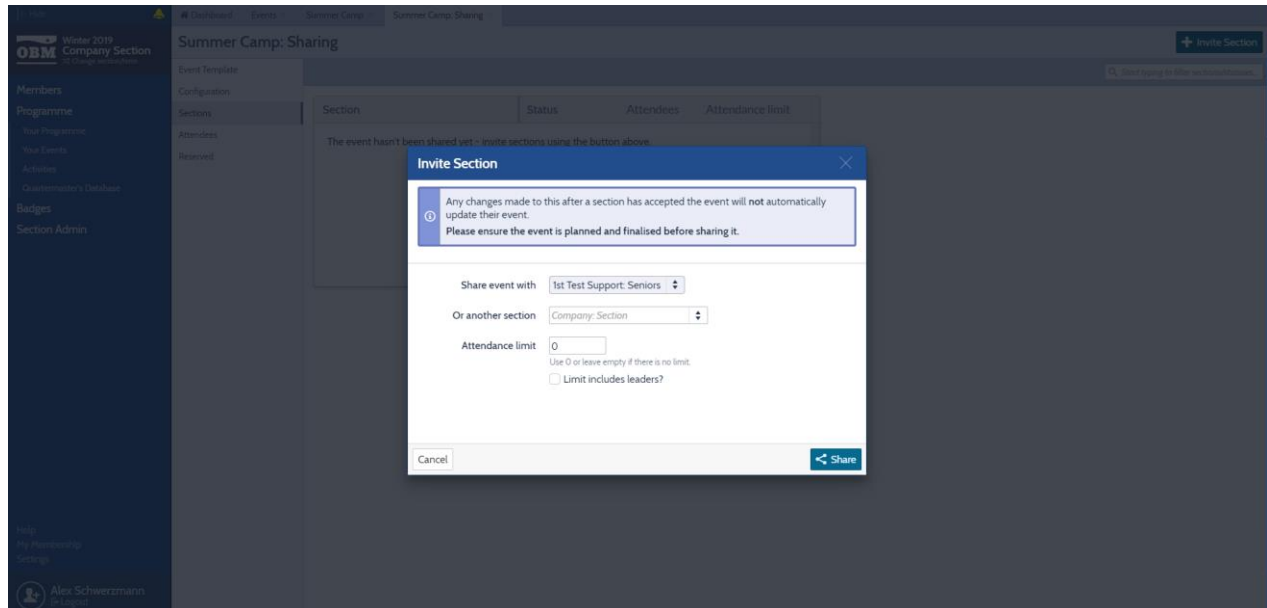

#### Finalising and Submitting the Event

Now the Event has been created, it will expand into a new tab will several sub menus. All the details entered so far can be reviewed and edited.

1. Under the 'Event Types' sub menu, all the required qualifications for the event will appear and need an individual selected. Please use the 'My Leaders' drop down for a leader registered in your Company, or 'Other leaders' for another nominated leader in the organisation who will be responsible. 'Other leaders' will only be viewable if in their User Account they have selected they are happy to help others with their events

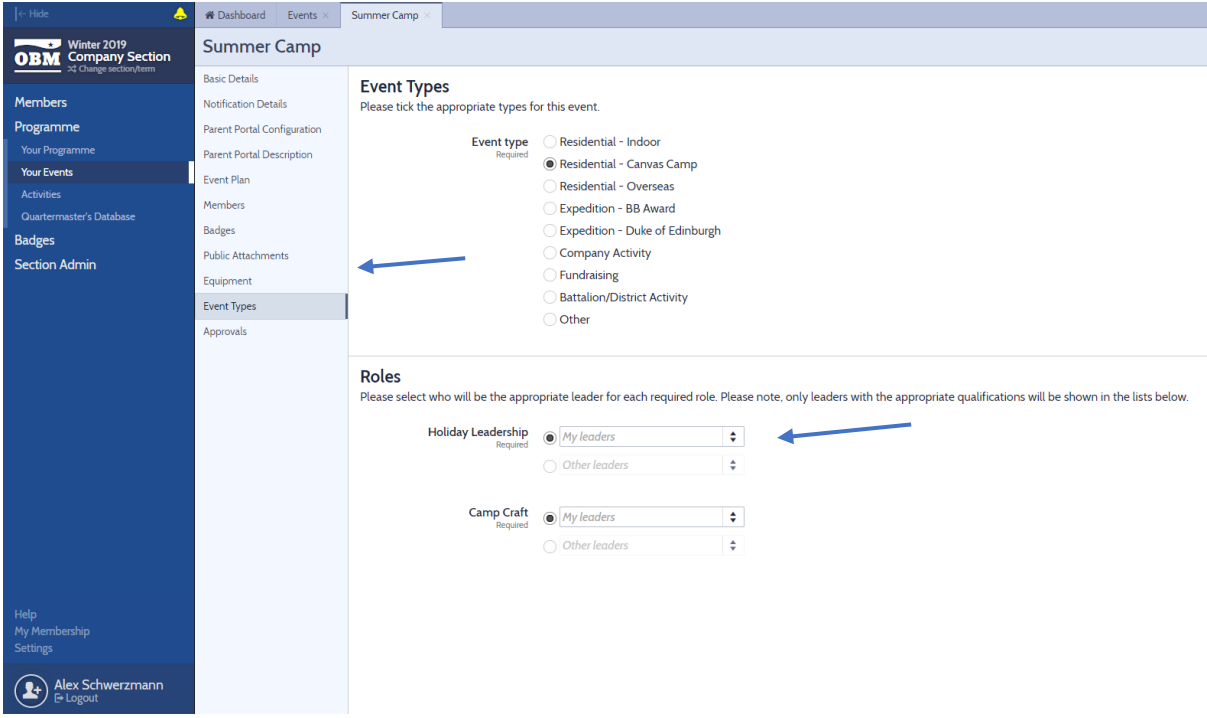

2. Under the 'Approvals' sub menu, all information must be confirmed by selecting each tick box for submission. Please read through all of the statements and ensure all information is correct before clicking 'Submit for Approval'

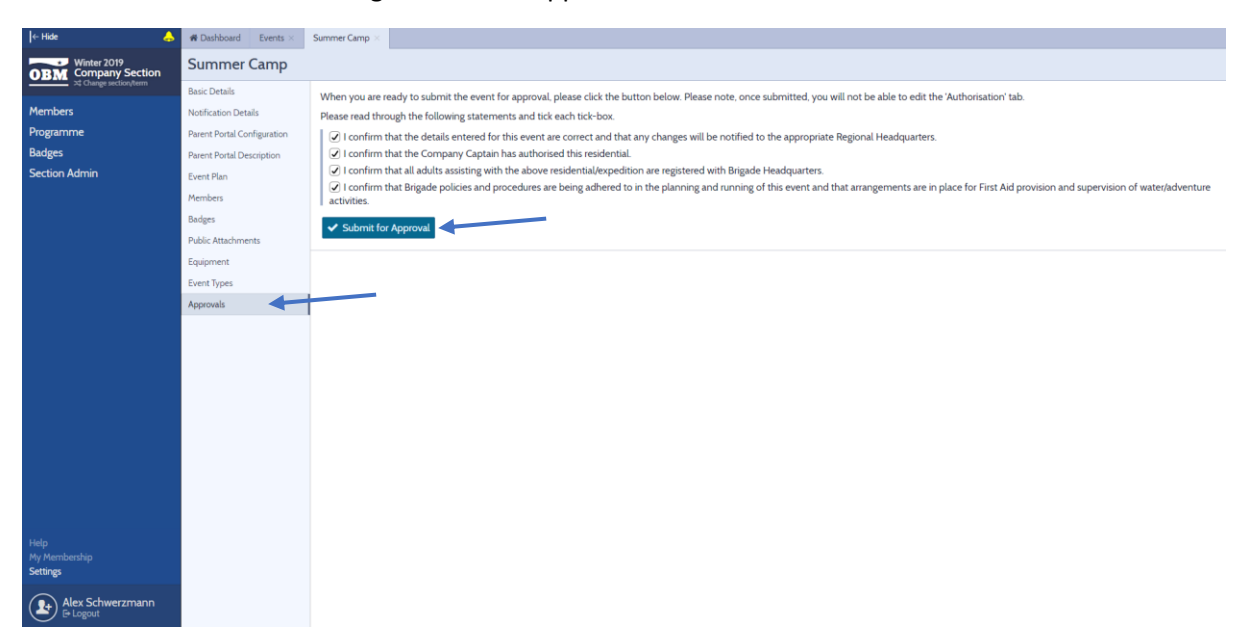

## That's it, you've done it!

Providing that all details have been entered meeting the requirements set by The Boys' Brigade then the event will be automatically approved on OBM. Should there be any queries, then a member of the Regional or National Headquarters may make contact about the event.

Need help with completing the notification? Get in touch with the Regional Headquarters

For any other OBM queries, including using further functionality, contact the Support Team at National Headquarters